### **CARA MENJALANKAN PROGRAM**

#### **Aplikasi Pendukung Untuk Menjalankan Website**

- 1. Browser (Chrome, Mozilla Firefox, etc) untuk menampilkan dan melakukan interaksi dengan dokumen yang disediakan oleh server
- 2. Xampp untuk menjalankan aplikasi di localhost atau server local.

#### **Berikut adalah panduan cara mengakses website dalam server local**

- 1. Install Xampp
- 2. Jalankan Xampp yang sudah diinstal lalu klik tombol start pada apache dan MySQL.(lihat gambar 1)

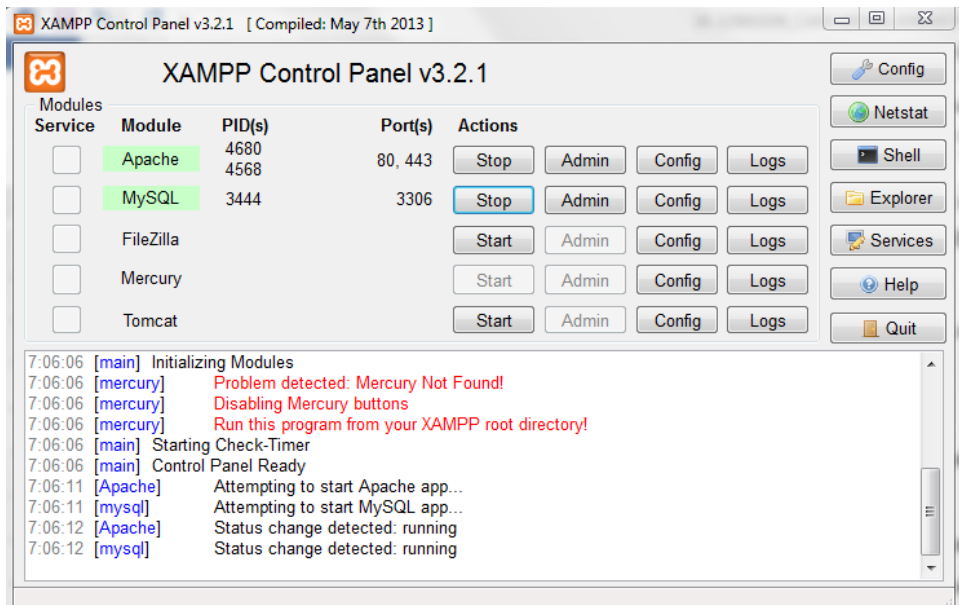

**Gambar 1 Control panel XAMPP**

3. Pada browser, akses http://localhost/phpmyadmin lalu buat database baru dengan mengklik "new", isikan dengan nama "db\_khaira" lalu klik tombol "create/buat" (lihat gamabr 2)

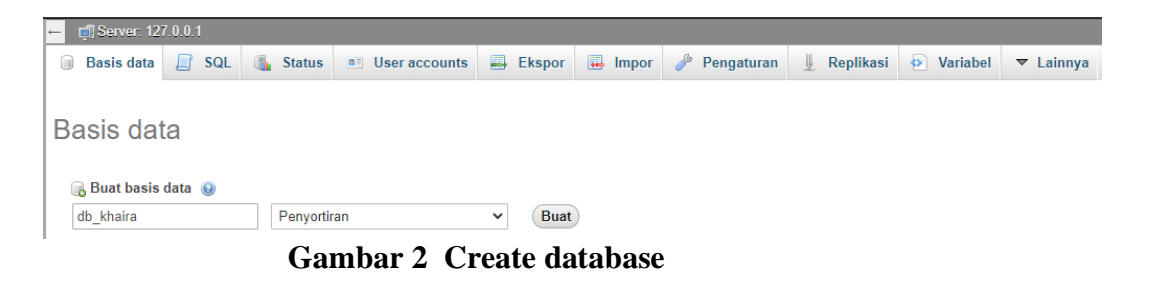

4. Lakukan "Import" database dengan memilih "browse" untuk mengambil database yang ada difolder, kemudian klik "Go"

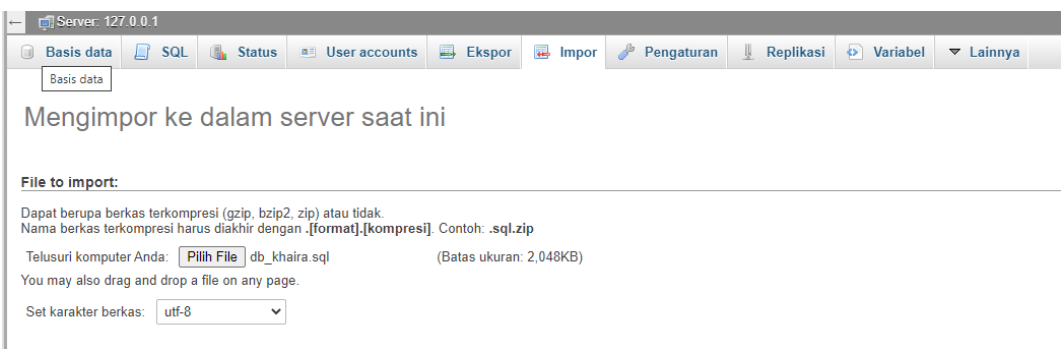

#### **Gambar 3 Import database**

5. Setelah import database berhasil, maka akan tampil database (lihat

#### gambar 4)

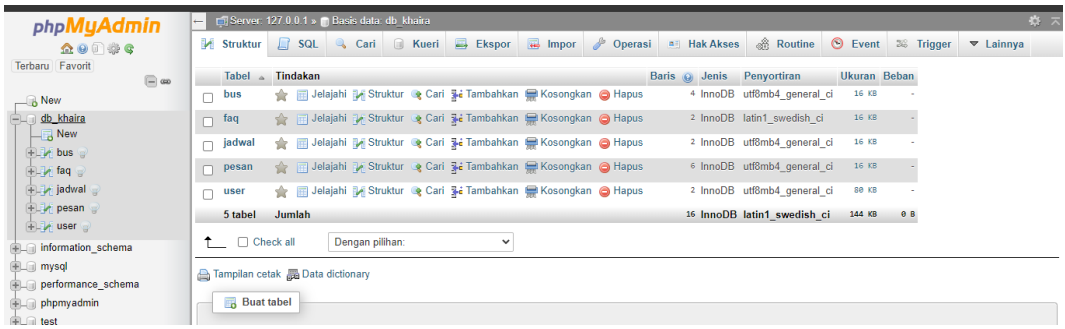

**Gambar 4 Tampilan database db\_khaira**

6. Mengakses aplikasi melalui localhost pada browser dengan cara mengakses [http://localhost/p](http://localhost/wisata)esan-tiket-bus/backend/web/index.php. Maka akan menampilkan halaman login aplikasi admin (lihat gambar 5)

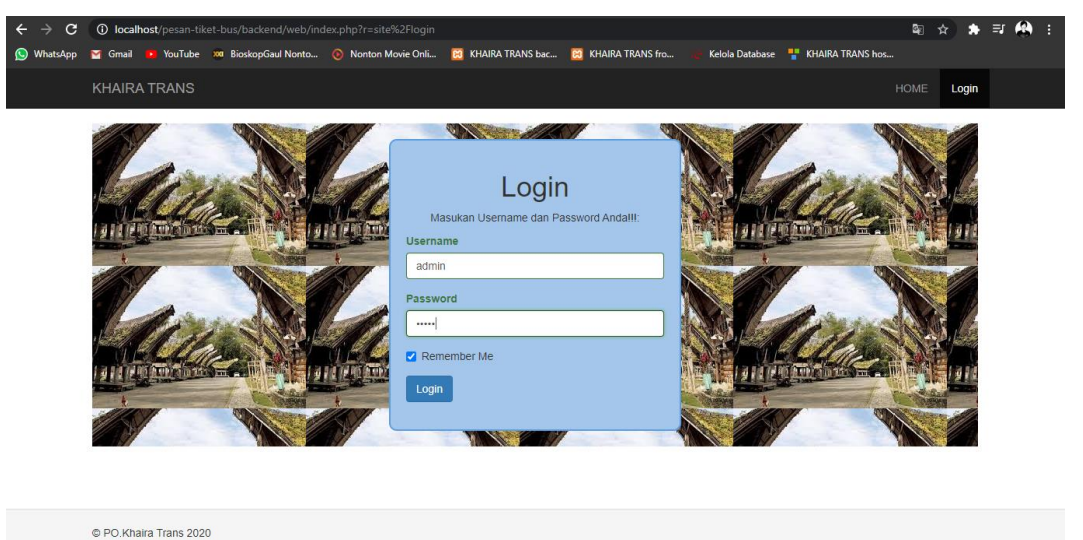

# **Gambar 5 Halaman login aplikasi**

7. Mengakses aplikasi melalui localhost pada browser dengan cara mengakses [http://localhost/p](http://localhost/wisata)esan-tiket-bus/frontend/web/. Maka akan menampilkan halaman login aplikasi user atau pelanggan (lihat gambar 6)

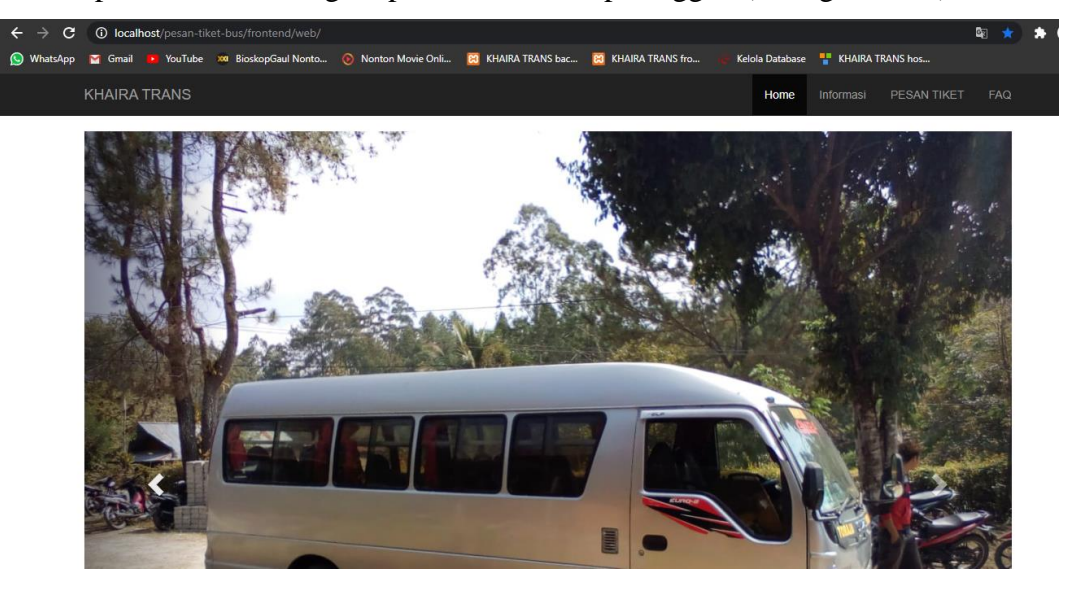

**Gambar 6 Branda user atau pelanggan**

## 8. Tabel user login admin

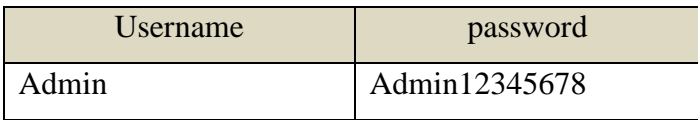